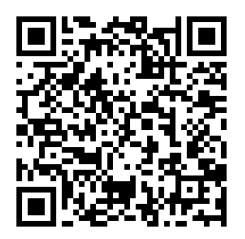

# **CEURON®**

# Instrukcja obsługi Sterownik interaktywny

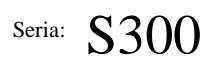

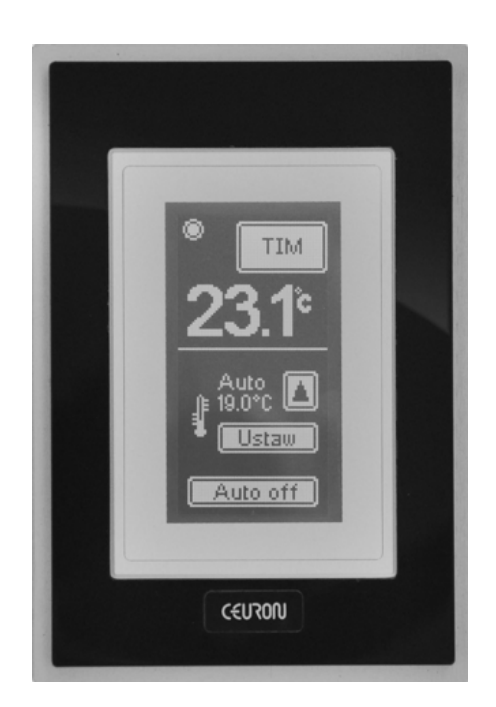

Przed pierwszym uruchomieniem prosimy o dokładne przeczytanie instrukcji obsługi.

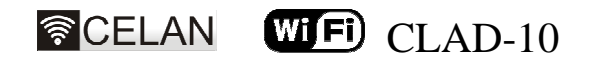

Wydanie 2

#### **Parametry**

- Nadzorowanie systemu Ceuron
- Komunikacja radiowa CELAN.
- Komunikacja Wi-Fi (b/g) (w zależności od wersji).
- Interfejs USB 2.0
- Komunikacja przewodowa w standardzie RS485 z protokołem Modus (w zależności od wersji).
- Ekran dotykowy.
- 13 wirtualnych kompozycji przycisków.
- 8 konfigurowalnych ekranów. Edytowalne etykiety przycisków.
- Grafika, numer sceny, wartość analogowa lub tekst w polach graficznych ekranu.
- 8 ikon graficznych.
- 7 niezależnych termostatów
- 7 niezależnych terminarzy
- Centrala alarmowa
- Wersje językowe menu: Polski, Angielski
- Edytor programu użytkowego CLAD. Zegar czasu rzeczywistego.
- Natynkowy montaż.
- Zasilanie 5VDC / 230VAC(zasilacz).

# **CEURON®**

# STEROWNIK

S300

S300 S300-i S300-iMax

#### **Produkt i elementy**

#### Elementy

Elementy Upewnij się przed rozpoczęciem korzystania z produktu, że w opakowaniu znajdują się wszystkie elementy.

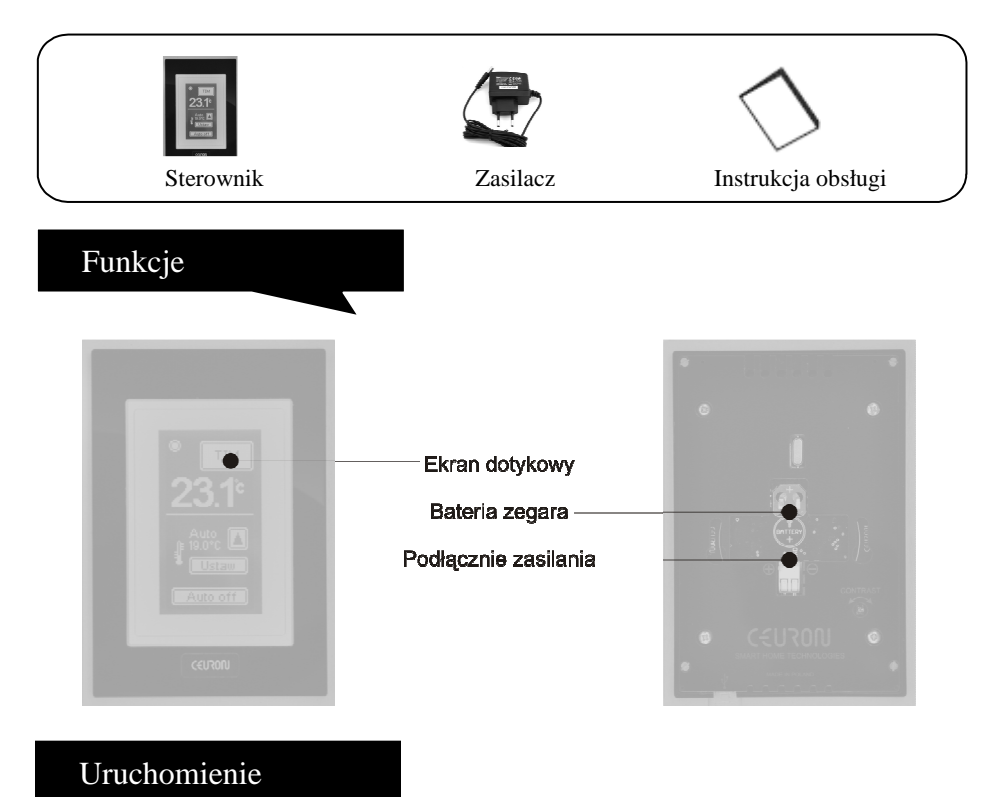

Uruchomienie sterownika polega na podpięciu zasilania. Przewody zasilania z zasilacza należy podłączyć zgodnie z opisem przy wtyczce zasilania. Dedykowany zasilacz ma oznaczony przewód masowy 0V. Dołączoną baterię należy włożyć do gniazda baterii znajdującego się na tyle obudowy. Po pierwszym uruchomieniu (po włożeniu baterii) należy ustawić aktualny czas.

#### Menu Menu

Aby wejść do menu należy na podstawowym ekranie kliknąć okrągłą ikonę "Wskaźnik Życia" znajdującą się w prawym górnym rogu wyświetlacza.

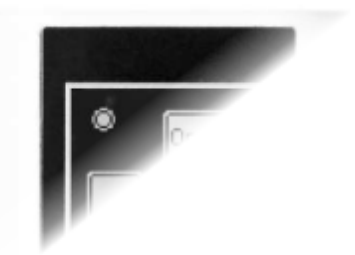

#### MENU X

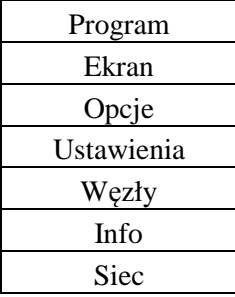

Ikona pulsuje jeśli sterownik jest program jest w trybie aktywnym.

Po kliknięciu na ikonę "Wskaźnika Życia" pojawia się menu główne (jeżeli nie zostało wcześniej ustawione wymaganie hasła).

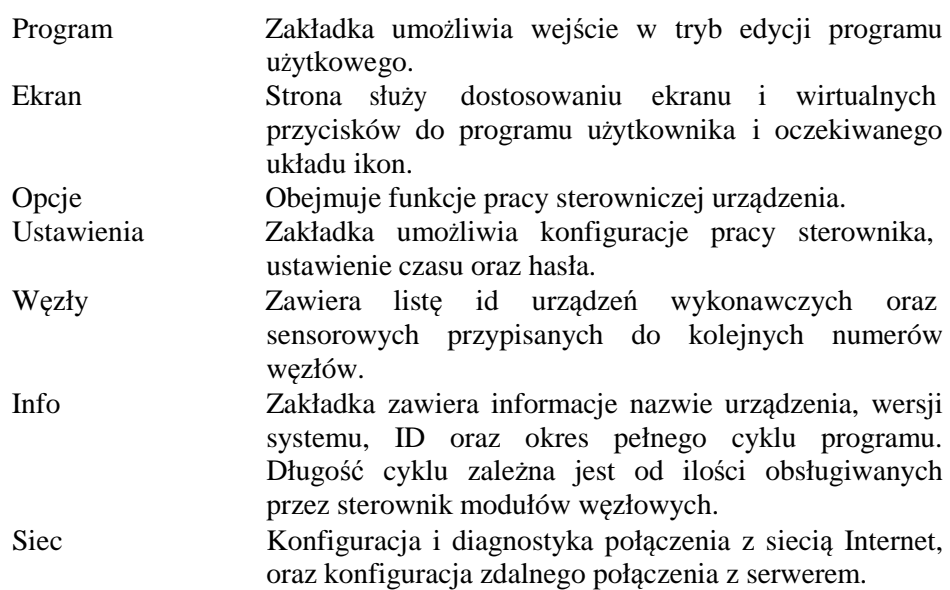

#### Edycja programu Edycja programu

Po wybraniu z menu głównego zakładki "Program" ukazuje siatka edytora programu. Nawigacja po drabinie algorytmu odbywa się strzałkami znajdującymi się na dole okna.

! Do edycji programu zaleca się używanie rysika ekranowego.

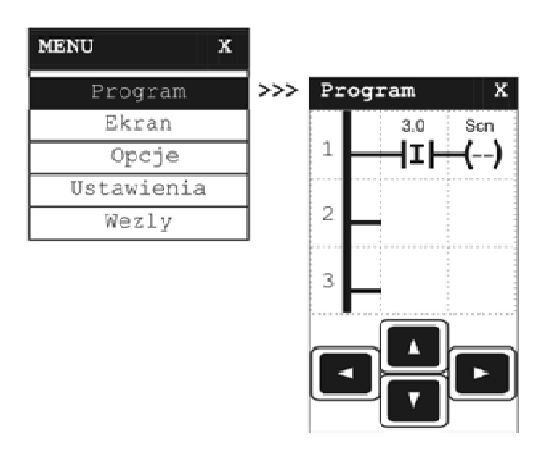

Aby usunąć wiersz należy kliknąć na pierwszy boks wybranego wiersza drabinki i wybrać opcję "Usuń wiersz". Dodanie wiersza odbywa się w analogiczny sposób.

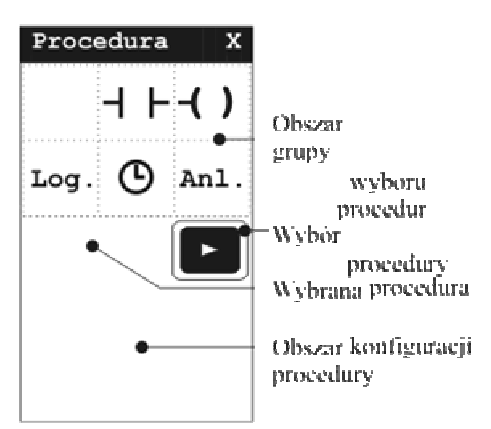

Aby dodać bądź edytować procedurę programu należy dotknąć wybrane pole siatki.

Okno procedury składa się z trzech obszarów: Wyboru grupy procedur, wyboru procedury w ramach grupy i Wybrana procedura informacji o wybranej procedurze oraz obszaru konfiguracji procedury.

Po zmianach w algorytmie sterownik będzie działał według nowego programu. Jednak restart sterownika spowoduje powrót do programu zapisanego w pamięci trwałej. Aby zapisać zmiany należy przy wyjściu z okna "Program" wybrać opcję "Zapisz zmiany".

# Menu - Ekran Menu – Ekran

W zakładce ekran znajdują się style kompozycji ekranowych wraz z wybraną pozycją. Kliknięcie na styl skutkuje jego wyborem oraz wejściem w tryb edycji.

Strona główna posiada możliwość wybrania jednego z ośmiu styli ekranowych, termostatu, terminarza lub centrali alarmowej.

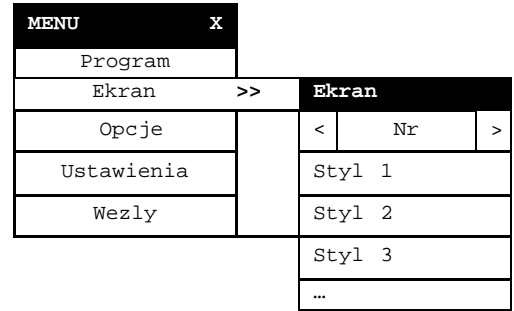

## Podstrony Podstrony

Sterownik S300 umożliwia zdefiniowanie jednej strony głównej oraz pięciu stron podrzędnych . Konfiguracja stron podstron odbywa się analogicznie jak strony głównej po uprzednim przełączeniu numeru bieżąco edytowanej strony w Menu>>Ekran. Przełącznik stron znajduje się w nagłówku okna. Aktywację strony podrzędnej można ustawić z poziomu konfiguracji przycisku, menu – edycja stylu. Dla podstron dostepne jest pięć styli ekranowych, termostat lub terminarz.

Dostępne układy przycisków i kompozycji dla strony głównej:

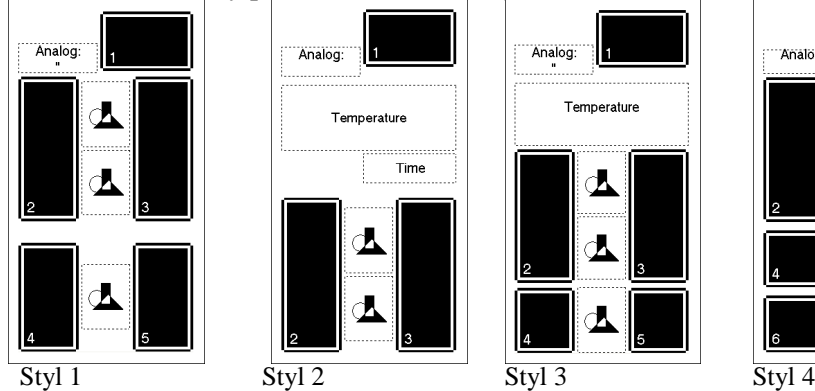

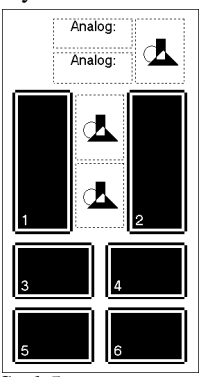

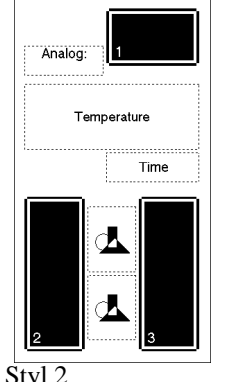

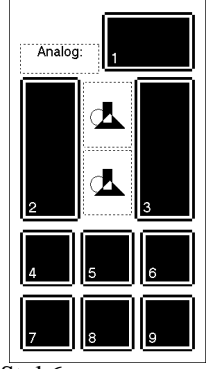

 $S$ tyl 5 Styl 6  $S$ tyl 7 Styl 8

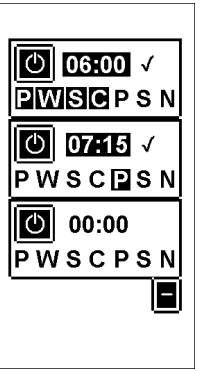

Termostat Terminarz/Budzik Centrala alarmowa

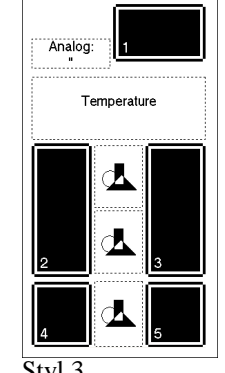

Haslo:

 $\mathbf{3}$ 

6

9

O

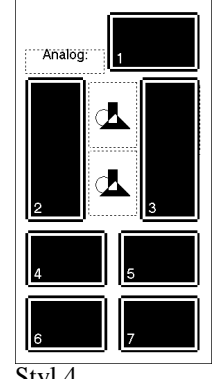

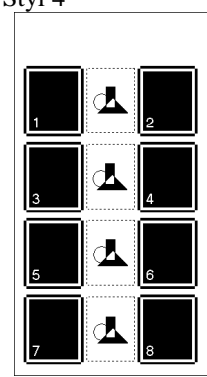

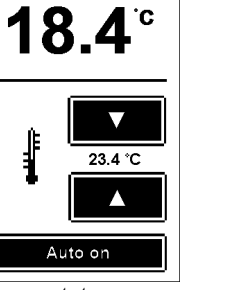

 $7 \overline{\smash{\big)}\,}$ 

#### Dostępne układy przycisków i kompozycji dla podstrony:

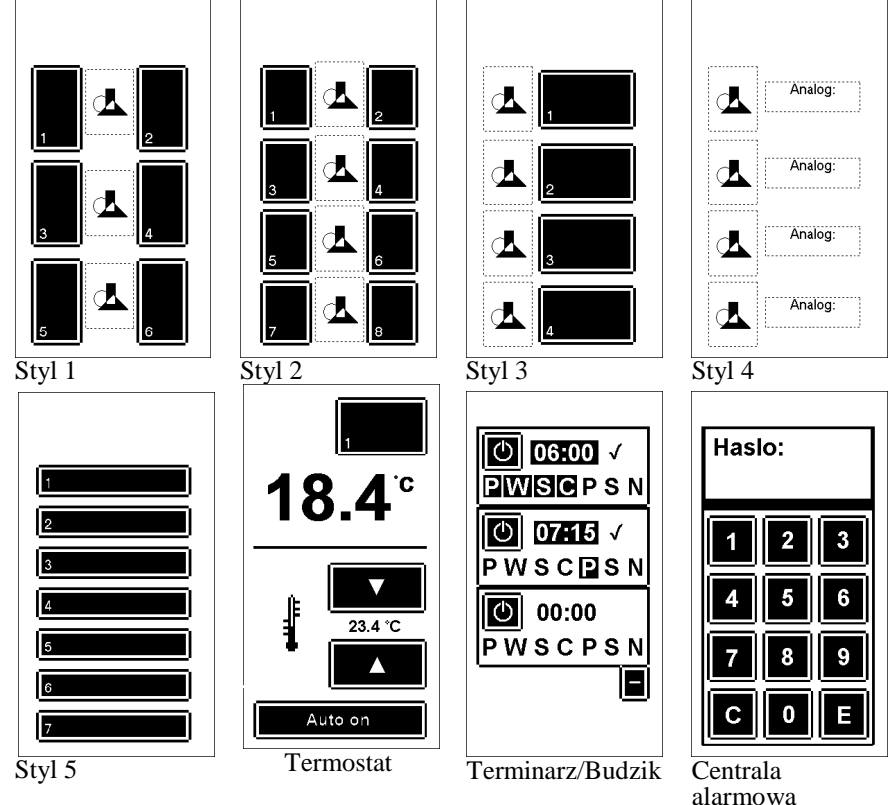

#### **Konfiguracja przycisku**

Dotknięciu przycisku w trybie edycji menu skutkuje wyświetleniem pola wyboru z dwoma opcjami: "Text" oraz "Akcja".

Pozycja "Text" umożliwia przypisanie przyciskowi oznaczenia tekstowego.

Napis na przycisku będzie widoczny po wyjściu z trybu edycji. Druga pozycja służy przypisaniu przyciskowi zadania otwierania podstrony z zakresu 1÷5.

Pozycja "Ukryj" umożliwia ukrycie przycisku na stronie.

#### **Konfiguracja pola grafiki**

W polach grafiki można wyświetlać

jedną z dostępnych grafik ekranowych, numer bieżącej sceny (Scn), wartość analogową (Val), wartość dwustanowa (On/Off) lub oznaczenie tekstowe (Text).

Wartość analogowa

Aby wyświetlić wartość analogową należy skonfigurować źródło wartości. W tym celu należy nacisnąć przycisk "Zmiana".

Na stronie konfiguracji należy wpisać numer węzła oraz numer rejestru w węźle z którego ma być pobrana wartość.

Przed lub za analogową wartością można dodać opis tekstowy.

Kolejność tekst-wartość lub wartość-tekst można zmienić naciskając przycisk " $\ll$ ".

Wartość dwustanowa

Po wybraniu ikony "On/Off" należy ustawić numer węzła oraz numer portu w węźle z którego ma być pobrana wartość.

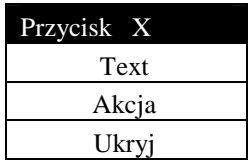

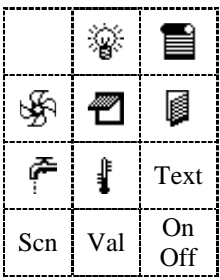

Aby wyświetlić znacznik dwustanowy (On/Off) wraz z opisem tekstowym należy w tabeli wyboru grafiki skonfigurować "On/Off" a następnie zaznaczyć "Text", skonfigurować opis i nacisnąć przycisk "On" w opcji  $H + On/Off$ .

#### Termostat

Funkcję termostatu można uaktywnić na stronie głównej lub na każdej podstronie. W tym celu należy w Menu>>Ekran wybrać opcję "Termostat". Pojawi się okno konfiguracyjne w którym należy ustawić ID i rejestr czujnika temperatury oraz ID i numer portu modułu wykonawczego sterującego systemem ogrzewania bądź pojedynczym grzejnikiem.

Okno konfiguracyjne umożliwia również ustawienie akcji lub niewidoczności przycisku. Po wyjściu z Menu i wybraniu strony z termostatem pojawia się panel obsługi.

Termostat może działać w dwóch trybach:

- "Auto Off" termostat utrzymuje temperature zadaną na panelu obsługi.
- "Auto On" termostat utrzymuje temperaturę w zależności od godziny oraz dnia tygodnia. Aby skonfigurować warunki termostatu należy w panelu obsługi nacisnąć przycisk "Ustaw". Okno konfiguracji warunków umożliwia ustawienie dwóch temperatur T1 i T2. Przy czym T1 powinno być większe lub równe T2. Można również ustawić dwie godzinowe charakterystyki pracy w zależności od dnia tygodnia. Aby dokonać konfiguracji temperatury w zależności od dnia tygodnia i godziny należy dotknąć pola wybranej charakterystyki. Pojawia się okno ustawiania charakterystyki. W górnej części okna ustawić należy dni tygodnia których charakterystyka ma dotyczyć. Poniżej znajduje się podziałka godzinowa. Niższy słupek charakterystyki określa temperaturę niższą (T2 lub T2) a wyższy słupek wyższą temperaturę (T1 lub T2). Edytowana godzina wskazywana jest poprzez migotanie słupka charakterystyki odpowiadającego godzinie oraz oznaczeniu godziny poniżej charakterystyki. Zakres aktywnych dni charakterystyki drugiej jest uzupełnieniem zakresu dni pierwszej charakterystyki i odwrotnie. Zmieniając aktywne dni w jednej charakterystyce automatycznie zmieniają się dni aktywności w drugiej charakterystyce na zasadach uzupełnienia.

#### Terminarz

Funkcję terminarza można uaktywnić na stronie głównej lub na każdej podstronie. W tym celu należy w Menu >> Ekran wybrać opcję "Terminarz". Pojawi się okno konfiguracyjne w którym należy ustawić ID i numer portu modułu wykonawczego. Oraz typ wykonywanego zadania.: ustawienie stanu wysokiego, ustawienie stanu niskiego oraz stan wysoki na jedną minutę.

Opcja "-1h" ustawia jedno-godzinowe wyprzedzenie akcji w stosunku do godziny ustawionej w panelu obsługi.

W panelu obsługi można ustawić cztery zadania określające dzień tygodnia oraz godzinę aktywacji. Zadanie jest aktywne jeżeli godzina jest podświetlona a po prawej stronie znajduje się znacznik potwierdzenia. Aktywacja/dezaktywacja następuje po kliknięciu przycisku włącznika zadania (lewy górny róg pola zadania).

#### Alarm

 Funkcja "Alarm" ustawia na wybranej stronie centralę alarmową. W celu aktywacji funkcji należy w Menu>>Ekran wybrać opcję "Alarm". Pojawi się okno konfiguracyjne w którym należy ustawić ID i port dwustanowego czujnika naruszenia przestrzeni chronionej oraz ID i numer portu modułu wykonawczego podłączonego do syreny alarmowej.

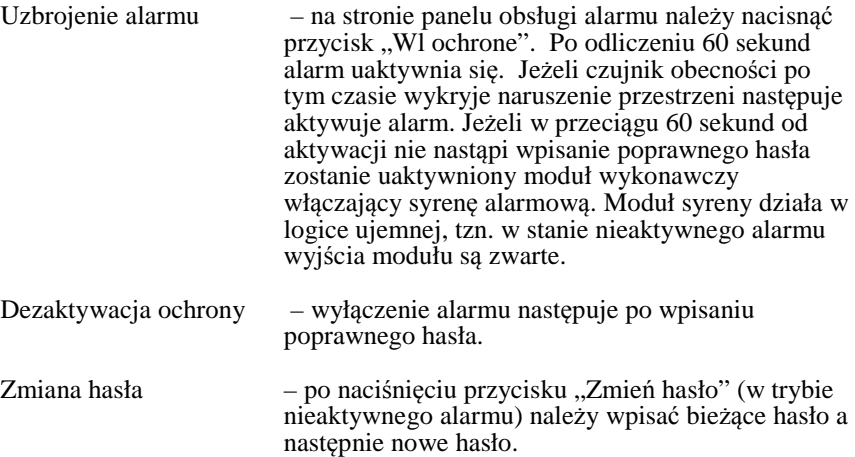

Domyślne hasło centrali alarmowej to "0000".

# Menu – Opcje Menu – Opcje

- Restart sterownika powoduje automatyczny reset ustawień sterownika i ponowny odczyt ustawień oraz programu z pamięci trwałej. Po restarcie program sterownika zostanie uruchomiony.
- Program start/stop Jeżeli program jest w stanie wstrzymania to wybranie opcji "Program start" powoduje wznowienie działania aplikacji użytkownika. Jeżeli sterownik jest w stanie aktywnym wybranie tej opcji powoduje zatrzymanie cyklu programu użytkowego.
- Zmienne Opcja umożliwia podgląd stanów zmiennych dwustanowych oraz analogowych sterownika.

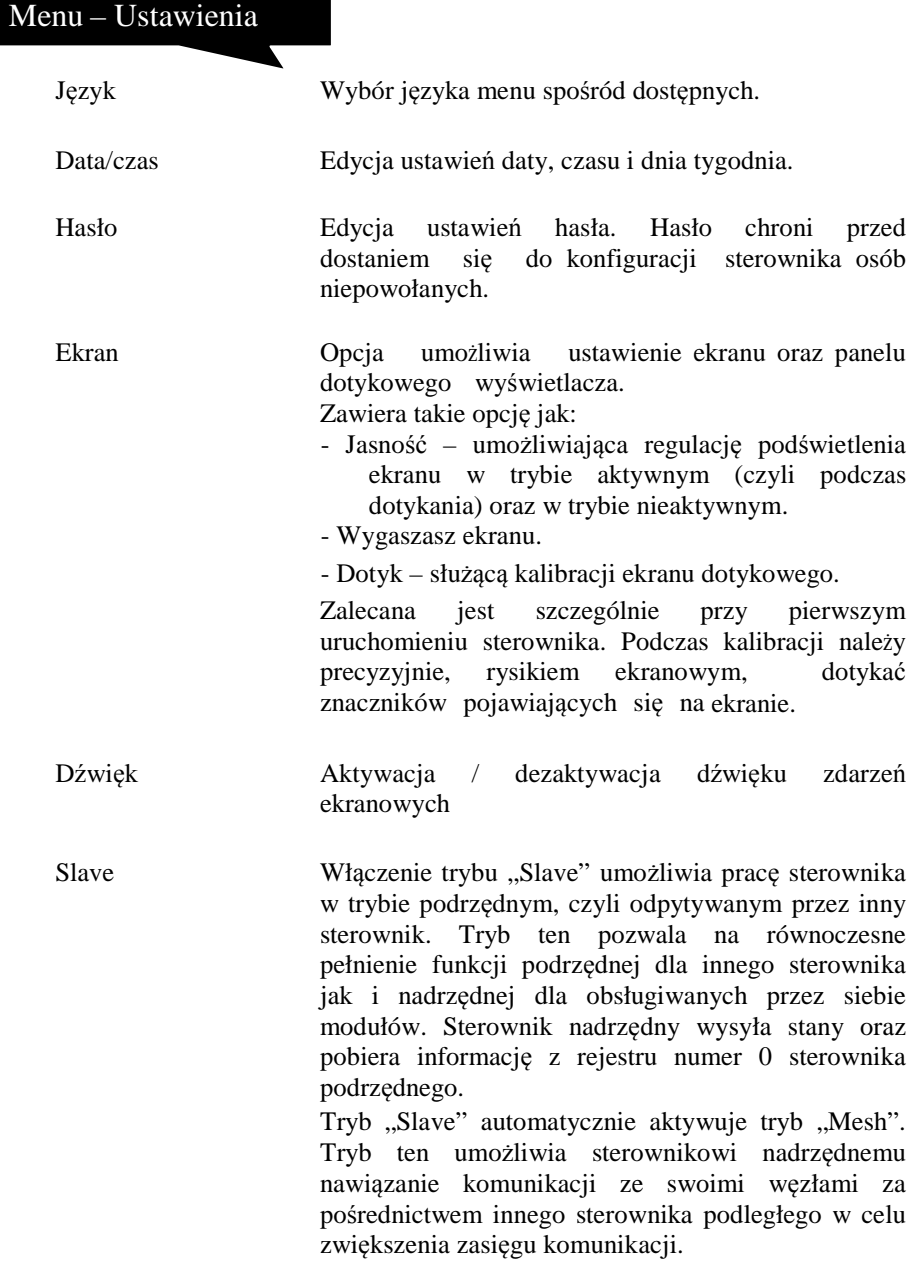

<u> The Common Service Common Service Common Service Common Service Common Service Common Service Common Service Common Service Common Service Common Service Common Service Common Service Common Service Common Service Common</u>

## Menu – Węzły Menu – Węzły

||

Program użytkowy sterownika S300 nie operuje wirtualnych numerach węzłów z zakresu 1÷99. Aby sterownik komunikował się ze zdalnym modułem należy używanemu w programie użytkowym węzłowi przypisać konkretne, fizyczne, urządzenie. Odbywa się to poprzez wpisanie numeru ID urządzenia do tabeli węzłów pod pożądany numer węzła (Node). Tabela węzłów znajduje się w menu głównym pod pozycją "Węzły".

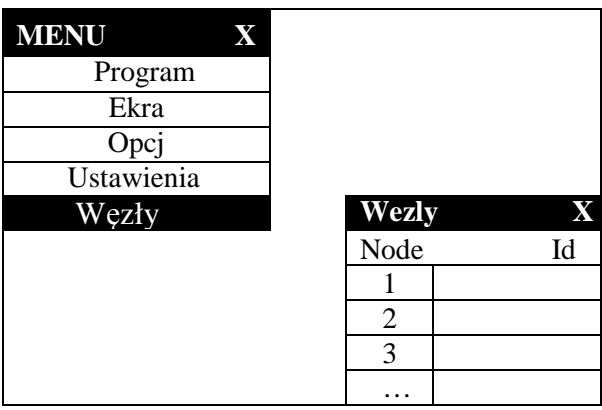

Jeżeli przypisany moduł komunikuje się radiowo ze sterownikiem, przy ID pojawi się wskaźnik jakości połączenia. Jeżeli urządzenie nie prowadzi stałej komunikacji radiowej (np.: bateryjne czujniki temperatury, piloty zdalnego sterowania) wskaźnik pojawi się tylko w momencie transmisji danych pomiędzy tymi urządzeniami.

Symbol klepsydry przy numerze węzła oznacza, że trwa sprawdzanie jakości połączenia.

Symbol baterii przy numerze węzła oznacza, że zdalne urządzenie ma wyładowaną baterię.

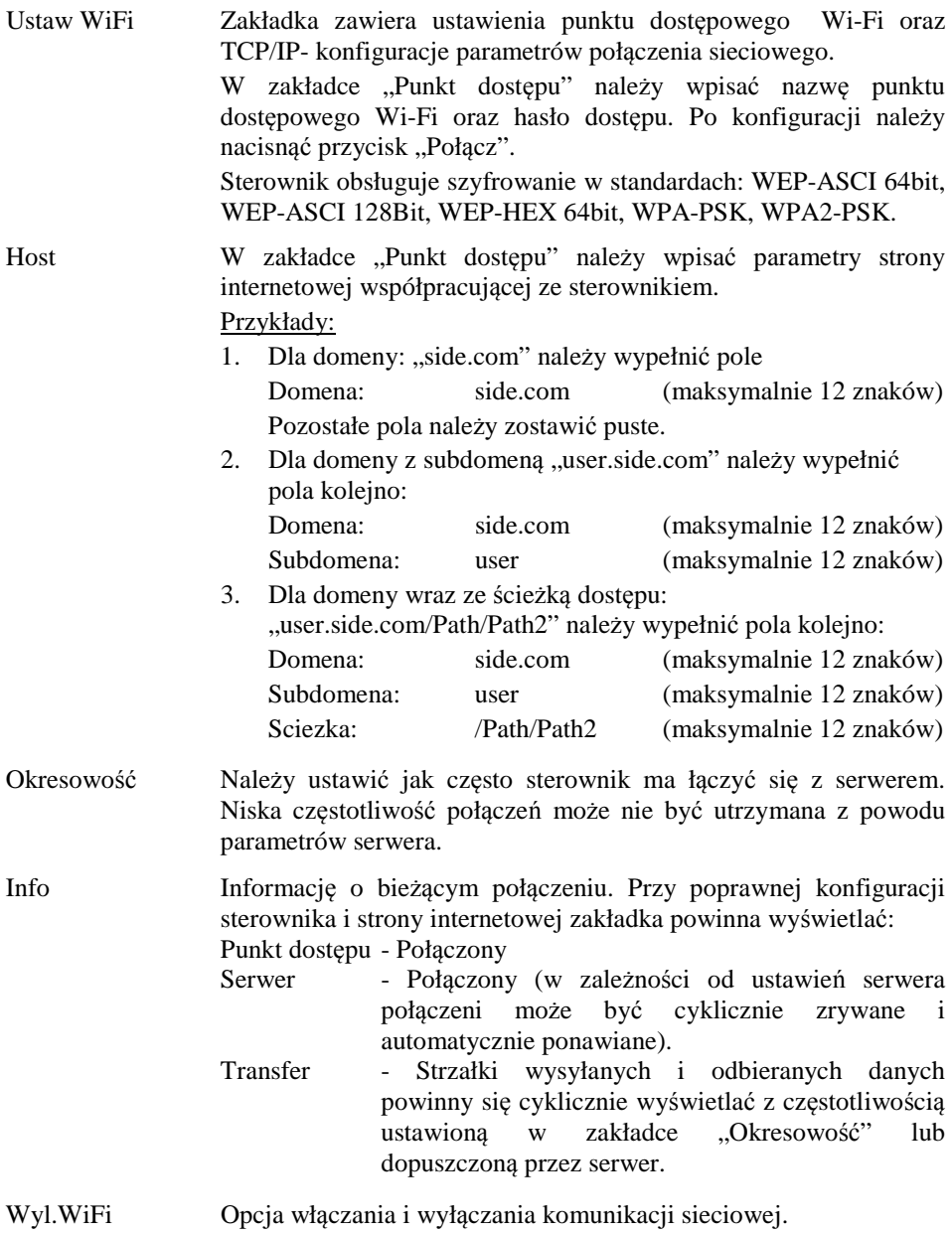

#### Przewodnik konfiguracji połączenia z Internetem

Sterowniki S300-i, S300-iMax, mają możliwość komunikacji ze stroną www użytkownika znajdującą się na serwerze w sieci Internet.

Wymiana danych pomiędzy sterownikiem a stroną www/serwerem odbywa się za pośrednictwem symboli określających wejścia lub wyjścia węzłów.

Do odczytu wejść dwustanowych należy używać symboliki iNNPP a do ustawiania wyjść qNNPP, gdzie NN to numer węzła a PP to numer portu. Numery węzła zawsze należy podawać dwucyfrowo np. dla portu nr 8 w węźle nr=5 symbol wejścia będzie miał postać i0508. Do odczytu rejestrów należy używać symboliki rNNRR, gdzie NN to numer węzła a RR to numer rejestru

Wymiana danych może odbywać się również za pośrednictwem zmiennych (a00÷a20 – zmienne analogowe, b00÷b99 – zmienne dwustanowe, "c.." zmienne analogowe specjalne, "d"- zmienne dwustanowe specjalne.

Konfigurację sterownika do połączenia ze stroną www należy wykonać w następujących krokach:

- 1. Wykreuj własną stronę www i wgraj na serwer. Jeżeli masz już działającą stronę przejdź do pkt.2.
	- a. Pobierz ze strony www.ceuron.pl z zakładki "Oprogramowanie" pobrać aplikację CWD (Ceuron Web Designer) służącą do generowania strony www użytkownika.
	- b. Otwórz nowy projekt (Project→New Project) i zaprojektuj stronę przeciągając komponenty z górnej belki programu na pole robocze. Komponenty obrazkowe będą wymagały wskazania rysunku. Niektóre komponenty takie jak np. przycisk wymagają wskazania zmiennej oraz zadeklarowania rozkazu (ustawienia stanu na 0 lub 1).
	- Po zakończeniu projektowania należy przycisnąć ikonę (w prawym górnym rogu aplikacji) "Create website". Pojawi się folder zawierający wygenerowane pliki strony www.
	- c. Pliki strony www należy wgrać na serwer. Można skorzystać z serwera prywatnego, komercyjnego bądź z bezpłatnej usługi my.ceuron.pl.

Nie zaleca się korzystania z darmowych serwerów ponieważ mogą wystąpić problemy z ciągłością komunikacji. Serwery takie mogą one blokować ciągły przepływ danych.

- 2. W sterowniku wejdź do menu (kliknij na wskaźnik życia w lewym górnym rogu). Otwórz ustawienia hosta (Menu→Siec→ Host) i wpisz link do swojej strony internetowej rozdzielając na kategorie Subdomena, Domena, Ścieżka.
- 3. Otwórz ustawienia sieciowe (Menu→Siec→Ustaw WiFi). Wpisz nazwę swojego punktu dostępowego do sieci Wi-Fi, hasło i kliknij połacz.
- 4. Poprawność wymiany danych można sprawdzić w zakładce Menu→Siec→Info.

#### Zmienne

 Zmienna to obszar pamięci przechowujący dane. W zależności od typu danych zmienne dzielą się na dwustanowe oraz analogowe. Symbol zmiennej analogowej charakteryzuje przedrostek "a", dwustanowej (binarnej) przedrostek "b". Za przedrostkiem występuje dwucyfrowy numer zmiennej.

Użytkownik może korzystać ze zmiennych analogowych z zakresu  $a00 \div a20$  a dwustanowych z zakresu b00 ÷ b99.

Poza zmiennymi uniwersalnymi istnieją również zmienne specjalne o określonym przeznaczeniu. Zmienne specjalne mogą być używane wyłącznie przy komunikacji internetowej.

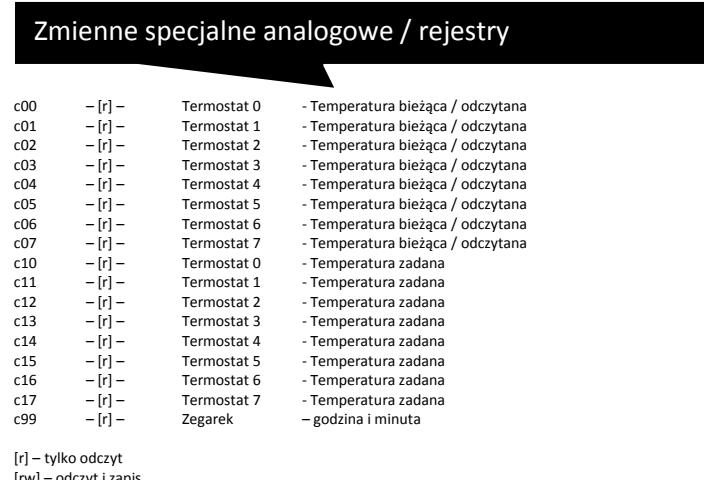

### Zmienne specjalne dwustanowe

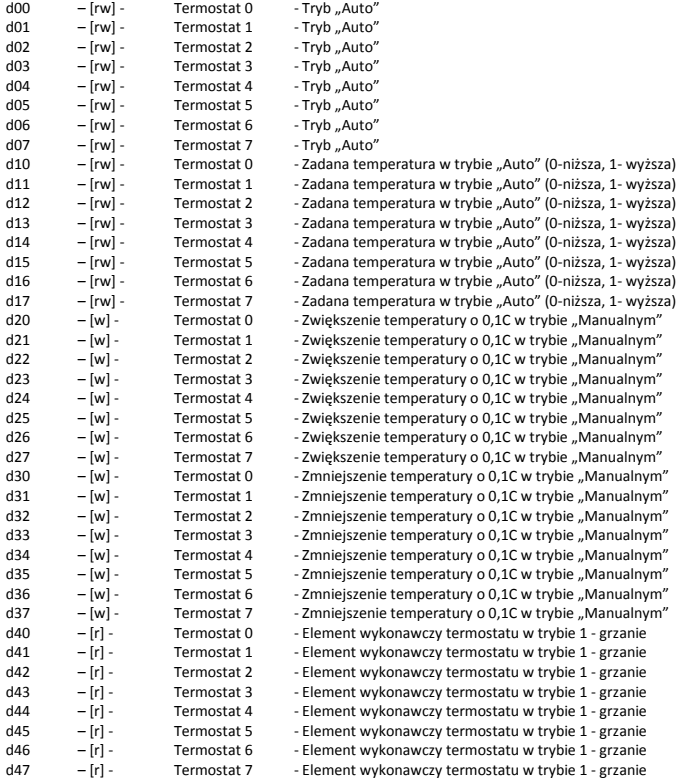

 $\blacktriangledown$ 

[r] – tylko odczyt [rw] – odczyt i zapis [w] – tylko zapis

#### Dane techniczne

Dane t

Γ

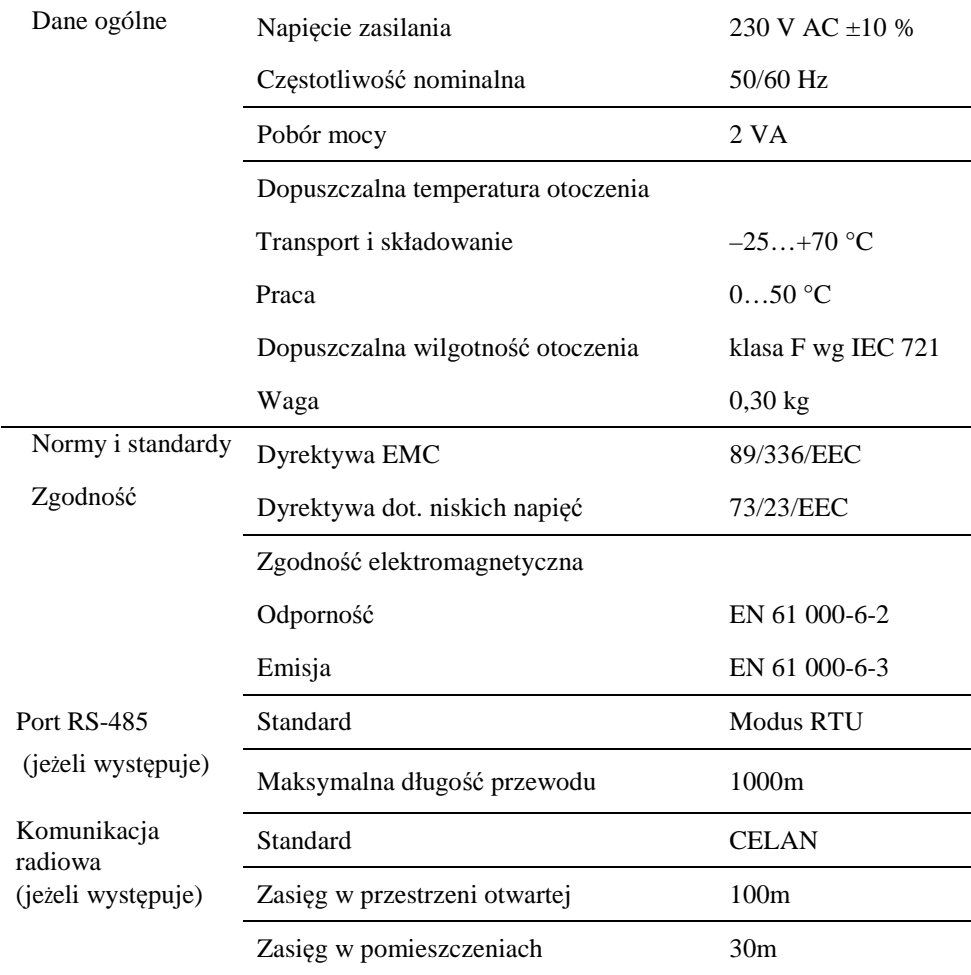

# **CEURON®**

www.ceuron.pl